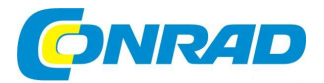

#### **NÁVOD K OBSLUZE** (CZ)

# **Logilink USB 2.0 audio-video konvertor**

# LogiLink.

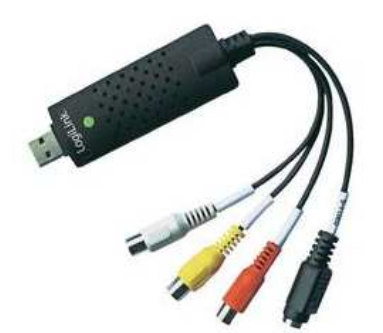

**Obj. č.: 95 62 97** 

#### **Vážený zákazníku,**

děkujeme Vám za Vaši důvěru a za nákup AV konvertoru USB 2.0.

Tento návod k obsluze je součástí výrobku. Obsahuje důležité pokyny k uvedení výrobku do provozu a k jeho obsluze. Jestliže výrobek předáte jiným osobám, dbejte na to, abyste jim odevzdali i tento návod.

Ponechejte si tento návod, abyste si jej mohli znovu kdykoliv přečíst!

# **Účel použití**

Výrobek je určen k tomu, aby byl připojen do USB portu počítače a sloužil k digitalizaci analogového AV signálu bez nutnosti použití zvukové karty. Instalace je velmi jednoduchá a není třeba žádný externí napájecí zdroj. Přiložen je profesionální program pro úpravu video souborů Ulead Video Studio 10.0 SE DVD, který Vám nabízí ty nejlepší funkce pro úpravy. Upravovat video soubory v programu Ulead Video Studio je stejně zábavné jako videozáznamy pořizovat. Nový průvodce Video Studio Movie Wizard pomáhá uživatelům vytvořit stylové filmy v pouhých třech krocích, sdílet dokončené projekty na DVD, internetu a mobilních zařízeních. Vysokorychlostní zpracování a záznam v reálném čase znamená méně <sup>č</sup>ekání a více času pro tvorbu. S mnoha funkcemi vytvoříte velké množství speciálních efektů, klipů, filmů, atd.

# **Rozsah dodávky**

- AV konvertor s kabelovým svazkem
- CD s ovladačem a profesionálním programem pro úpravu video souborů
- Stručný návod k použití

### **Klíčové vlastnosti**

- Součástí dodávky je program pro úpravu video souborů Ulead Video Studio 10.0 SE DVD
- Připojení k počítači a digitalizace audio & video signálu přes USB 2.0 port
- <sup>P</sup>řipojitelnost: S-Video, Video (Cinch), Stereo Audio (2x Cinch) konektory
- Podporuje ovládání jasu, kontrastu, barev a saturace
- Kompaktní rozměry, snadno přenositelné
- •Schopné záznamu audio signálu bez nutnosti použití zvukové karty
- Plug and Play
- Podporuje všechny formáty: záznam na DVD +/-R/RW, DVD +/- VR a DVD-video
- Vhodné pro internetové konference
- Podporuje Windows 2000 / XP / Vista

# **Připojení a instalace ovladače**

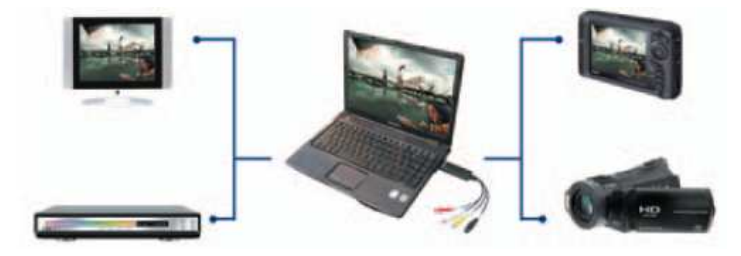

**Zaznamenávejte a upravujte audio a video ve vysoké kvalitě!** 

- Spusťte Váš operační systém (Windows XP nebo Vista) a vyčkejte úplného spuštění.
- Připojte USB konvertor do volného USB 2.0 portu Vašeho počítače a nainstalujte ovladač umístěný na CD. Windows dokončí instalaci ovladače.
- Nyní nainstalujte software pro digitalizaci audio-video signálů Ulead Video Studio 10.0 SE DVD, který je rovněž součástí CD.
- Připojte zdroj AV signálu prostřednictvím třech RCA jack konektorů (žlutý pro video signál, dva ostatní pro audio signál). Eventuálně může být připojení video signálu provedeno prostřednictvím S-video konektoru a červeno/bílé RCA jack konektory mohou být použity pro audio signál.

# **Systémové požadavky**

- USB: volný USB 2.0 port počítače
- OS: Windows 2000, XP, Vista
- CPU: Pentium II 800MHz a vyšší
- HDD: 600 MB volného místa na pevném disku pro instalaci programu
- Podpora formátu 4GB + a místo na pevném disku pro záznamy a úpravy
- Obraz: Displej kompatibilní s Windows a rozlišením nejméně 1024 x 768
- Zvuková karta: Zvuková karta kompatibilní s Windows

# **Instalace – podrobný návod**

#### **Instalace hardware**

Vložte přiložené CD do CD-ROM mechaniky Vašeho počítače a postupujte krok po kroku tak, jak je uvedeno níže.

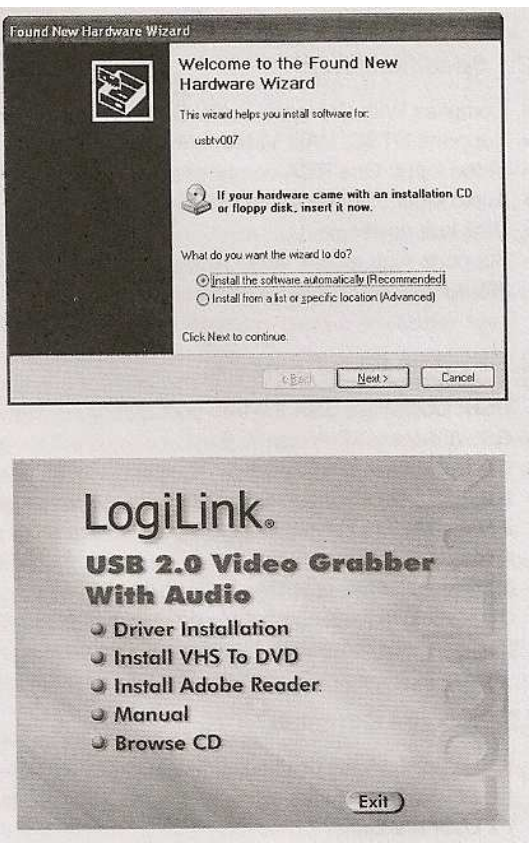

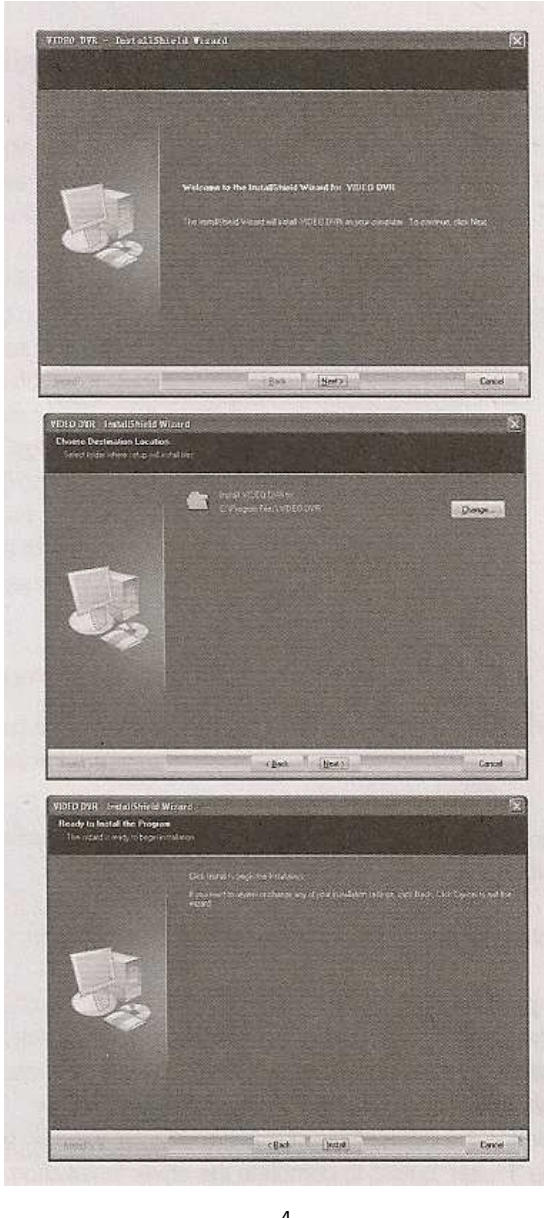

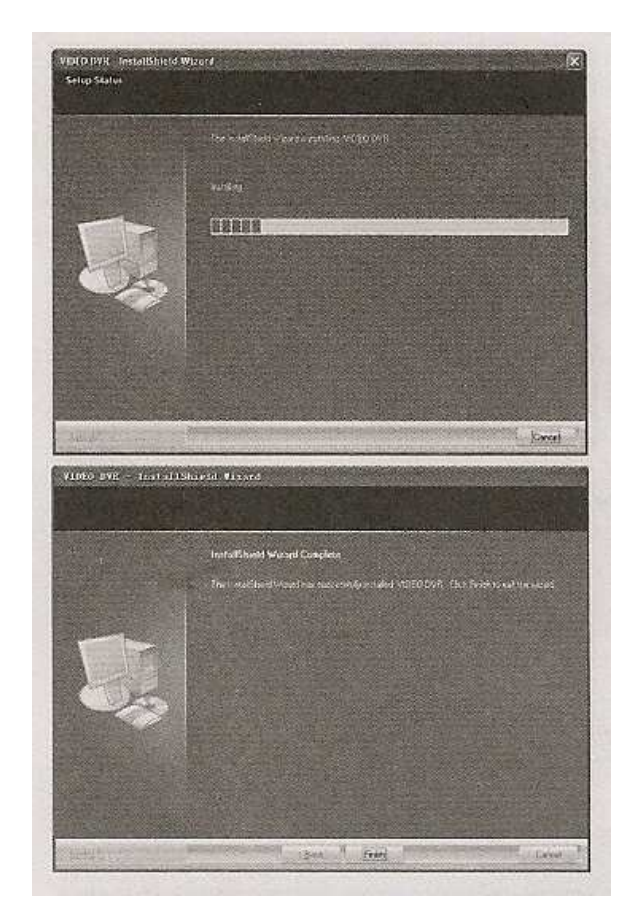

Po dokončení instalace ovladače restartujte počítač.

Nyní, zasuňte USB konvertor do USB 2.0 portu Vašeho počítače.

Zobrazí-li se výzva, zvolte "Nyní ne" a klikněte na "Další". Vyberte možnost "Instalovat software automaticky" a klikněte na "Další". Může dojít k zobrazení dialogového okna "Instalace hardware" Software pro tento hardware neprošel testem pro získání loga systému Windows..., tak zvolte "Pokračovat". Jakmile se zobrazí okno "Systém Windows úspěšně dokončil instalaci nového hardware" klikněte na "Dokončit" čímž dojde k ukončení instalace

#### **Kontrola správnosti instalace ovladače**

Připojte USB konvertor do USB 2.0 portu Vašeho počítače, pravým tlačítkem myši klikněte na ikonu " Tento počítač" a levým tlačítkem zvolte "Vlastnosti". Klikněte na "Hardware" a poté na "Správce zařízení", zde klikněte na "+" před kategorií "Řadiče zvuku, videa a herních zařízení" a mělo by se Vám objevit mimo jiné i "OEM Capture". Je-li vedle této položky žlutá značka, znamená to, že nebyl ovladač správně nainstalován a budete muset odstranit ovladač, odpojit USB konvertor od počítače, znovu jej připojit a provést opětovnou instalaci ovladače.

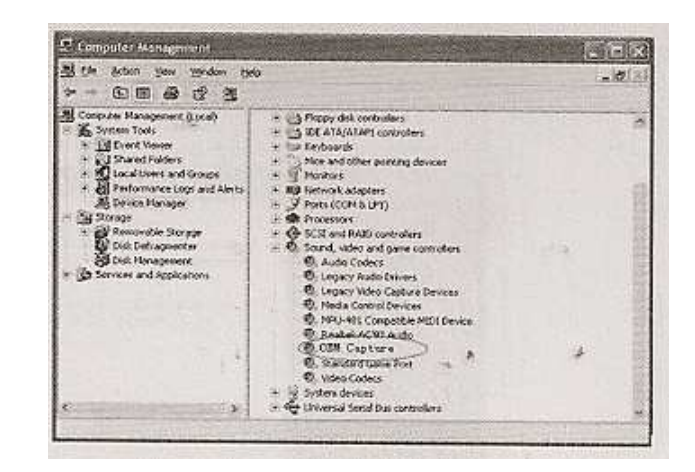

#### **Instalace software**

Vložte CD do CD-ROM mechaniky Vašeho počítače a postupujte po následujících krocích.

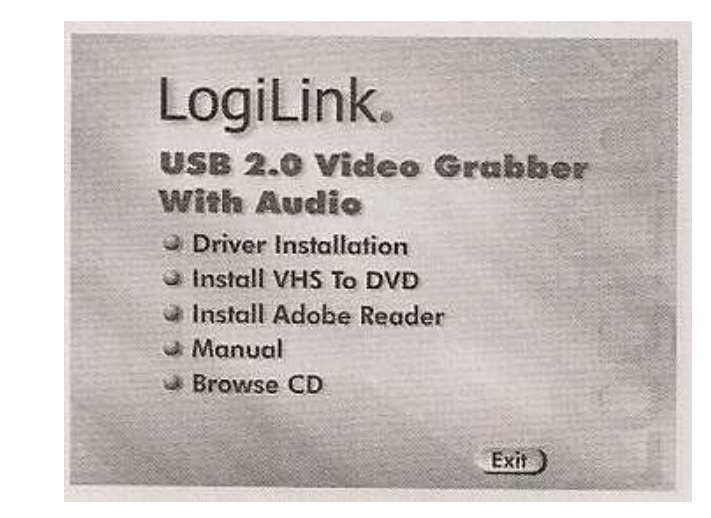

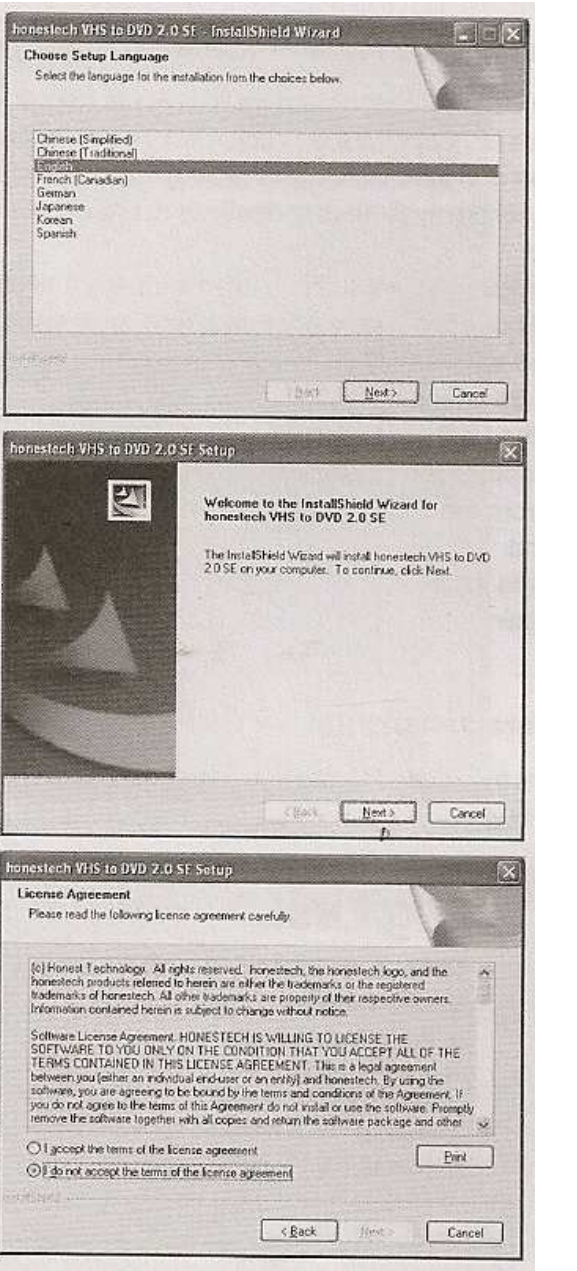

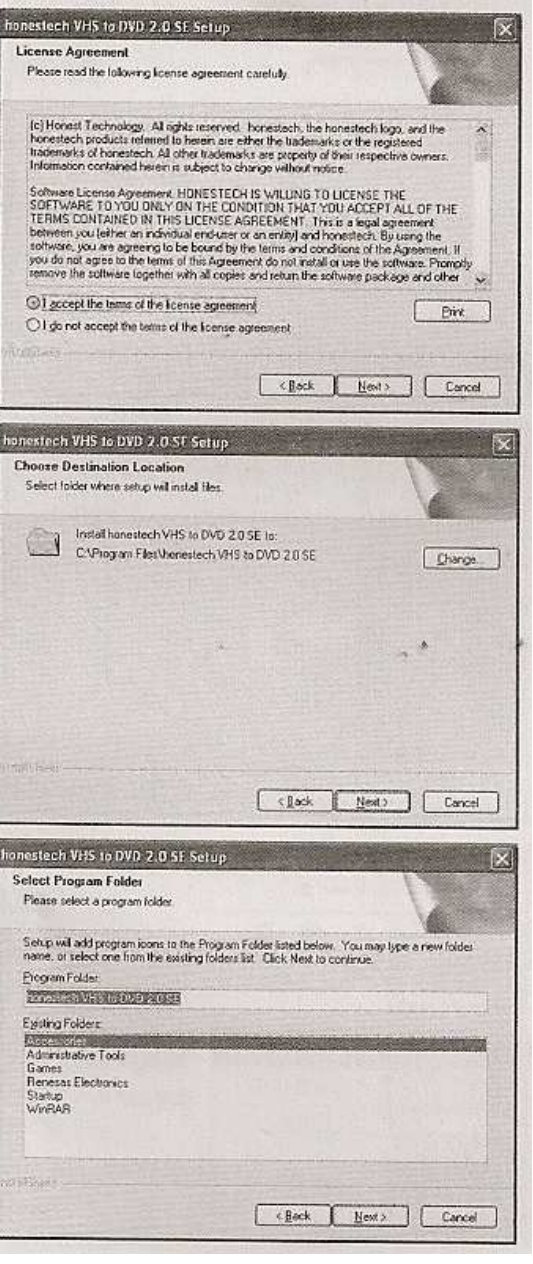

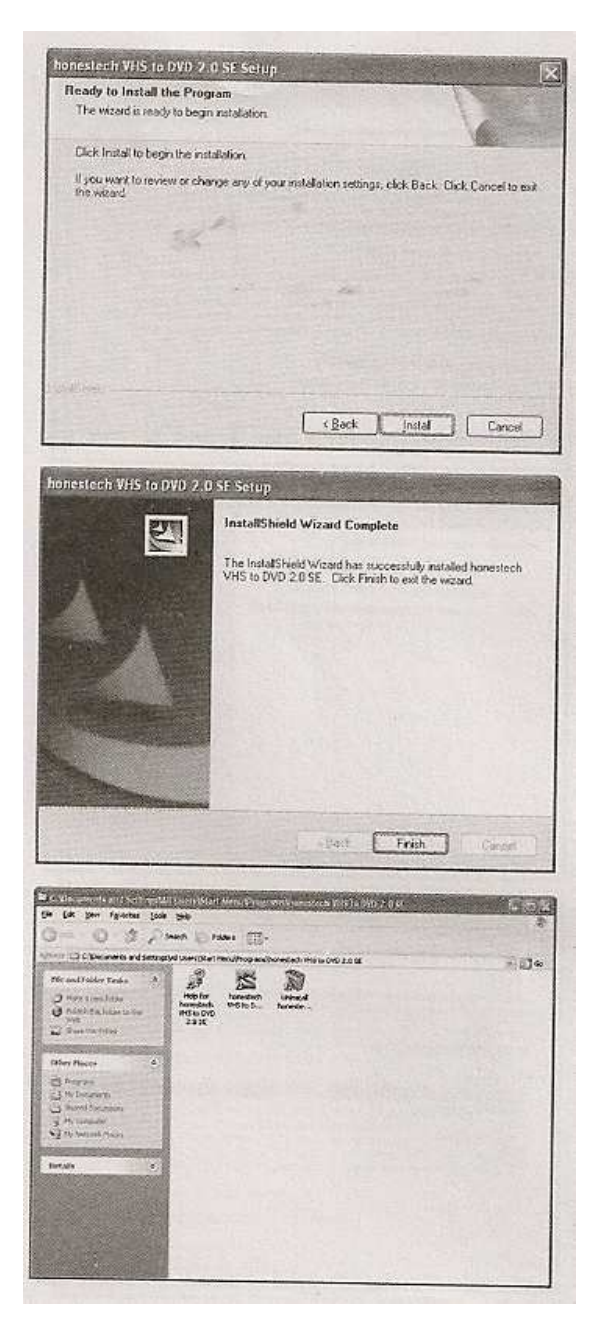

#### **Aplikace pro převod VHS na DVD**

Dvojklikem levého tlačítka myši na ikonu "honestech VHS to DVD 2.0 SE" na ploše spustíte aplikaci VHS to DVD.

Prostřednictvím rozbalovací nabídky, tak jak je vyobrazeno níže, vyberte jako vstupní zařízení "OEM Capture"

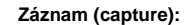

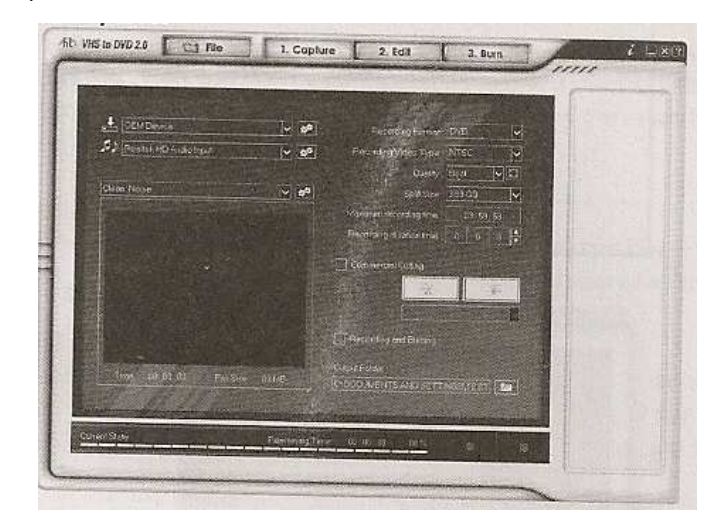

#### **Nastavení videa:**

Klikněte na "Video Setting" na hlavní obrazovce aplikace a otevře se následující okno.

V závislosti na vstupním signálu je třeba zvolit "Composite" nebo "Svideo" zdroj vstupního signálu a potvrdit tlačítkem "OK".

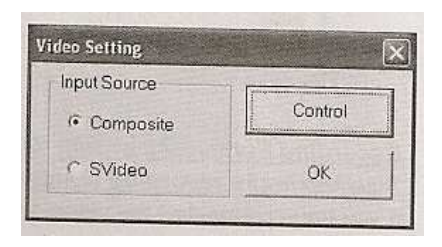

N

honestech

VHS to D...

Klikněte na "Control" ikonu a vyberte si jakého formátu je Váš zdrojový video signál a současně vidíte rozpoznaný video signál, klikněte na "OK" tlačítko.

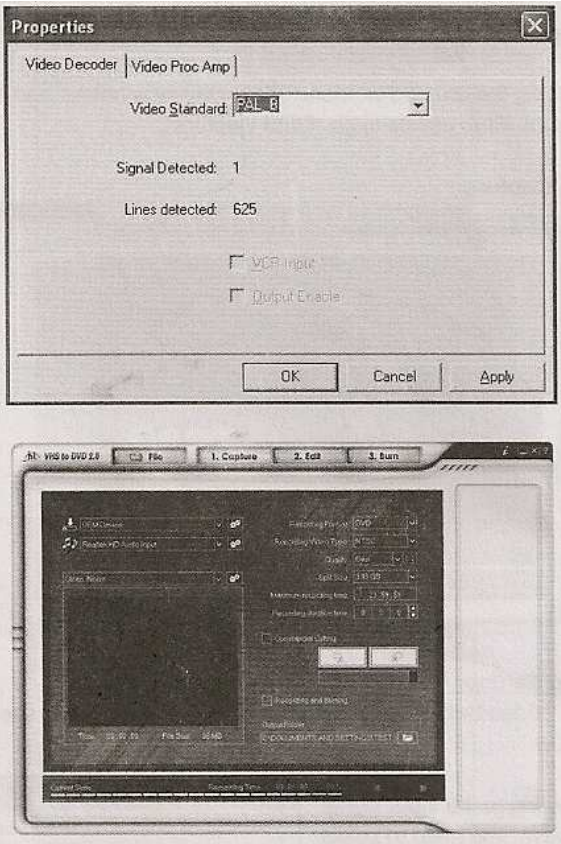

#### **Formát záznamu / Typ nahrávky / Tvalita / Rozdělení dle velikosti / Maximální doba záznamu / Záznam délky nahrávky**

Pokud máte správně propojen výstup Vašeho video zařízení s USB konvertorem a ten je zasunut do USB portu počítače, zobrazí se na obrazovce počítače zdrojový video signál, který můžete jak sledovat, tak zaznamenat. Předtím, než začnete nahrávat video, které chcete, vyberte si z rozbalovací nabídky formát výstupního souboru záznamu, typ nahrávky, kvalitu, atd. Zrovna tak si můžete vybrat umístění pro vzniklý video soubor s nahrávkou.

#### **Vystřihávání reklam:**

Poté klikněte na červené tlačítko pro záznam. Pokud máte zaškrtnutou volbu "commercial cutting", můžete vystřihnout část nahrávky, kterou nechcete uložit a jakmile chcete ukončit nahrávání, klikněte na bílé tlačítko pro zastavení a v pravém horním rohu okna se objeví ikona souboru s nahrávkou.

#### **Nahrávání a vypalování**:

Vyberete-li "recording and burning" a kliknete-li na červené tlačítko pro záznam, po uplynutí požadované doby záznamu bude nahrávka vypálena na CD nebo DVD.

#### **Úprava nahrávky**

Chcete-li nahrávku upravit, vyberte prosím "Edit" čímž dojde k otevření následujícího okna. Nejdříve dvojklikem levého tlačítka myši zvolíte videosoubor, který budete upravovat, nebo jej přetáhnete za podržení levého tlačítka myši do panelu přehrávače a spustí se přehrávání souboru.

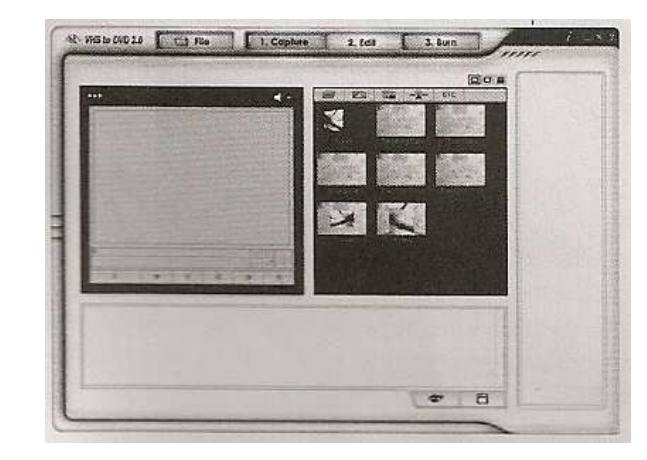

#### **3D, Wipe, Slide, Strech, a další filtrování**

V okně pro úpravy nahrávek můžete rovněž vystřihávat různé pasáže z vašich nahrávek, zkracovat nahrávky, rozdělovat nahrávky do vícera scén a kompletovat je do knihoven a prokládat efekty mezi jednotlivými scénami. Máte-li pořízeno více krátkých nahrávek, můžete je spojit do jednoho nepřetržitého videoklipu proloženého přechodovými efekty. Aby bylo docíleno výsledného videoklipu, je třeba vytvořit z pořízených nahrávek dva oddělené videoklipy, jeden předtím, než provedete prostřihání videozáznamu a další po provedených úpravách.

#### **Náhled / spojování & uložení**

Mimoto, že můžete kombinovat více klipů do jednoho videoklipu, tak si můžete kliknutím na "Preview" tlačítko prohlídnout výsledek ještě před jeho definitivním uložením a poté kliknutím na "Merge and Save" tlačítko zvolit formát výstupního souboru "MPEG" nebo "DV-AVI".

#### **Vypalování**

#### Kliknutím na záložku "Burn" vstoupíte do následujícího okna.

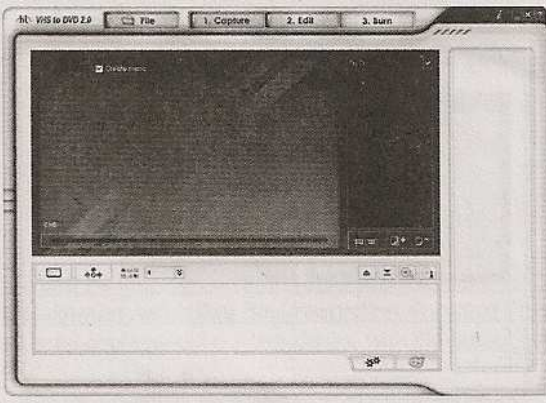

#### **Možnosti:**

Nyní si můžete zvolit formát výstupního videosouboru a kliknutím na "Option" tlačítko si vybrat CD/DVD zapisovací mechaniku, zvolit si název disku a musíte správně vybrat typ vstupního signálu a poté klikout na "OK" tlačítko.

#### **Spuštění / Přidávání klipů / Odstraňování klipů / Vytváření menu**

Vyberte některý z Vašich souborů a klikněte na "Add clips" ikonu pro výběr dalších souborů, pro které chcete použít funkci "Create menu" (vytvoření menu). (Kapitola, vyberte obrázek na pozadí, vzhled tlačítka pro výběr a navigaci v menu, vyberte počet klipů na stránku, text.) Poznámka: VCD, SVCD, Data CD, Data DVD nejsou funkcí "Create menu" podporována. Poté vložte prázdné CD nebo DVD do Vaší CD/DVD zapisovací mechaniky a klikněte na tlačítko "Start" pro zpracování videosouborů.

**Kliknete-li na "Help" tlačítko v pravém horním rohu okna aplikace, můžete si přečíst soubor nápovědy aplikace "honestech VHS to DVD 2.0". Ten by Vám měl pomoci s používáním software.**

### **Bezpečnostní předpisy, údržba a čištění**

Z bezpečnostních důvodů a z důvodů registrace (CE) neprovádějte žádné zásahy do AV konvertoru. Případné opravy svěřte odbornému servisu. Nevystavujte tento výrobek přílišné vlhkosti, nenamáčejte jej do vody, nevystavujte jej vibracím, otřesům a přímému slunečnímu záření. Tento výrobek a jeho příslušenství nejsou žádné dětské hračky a nepatří k do rukou malých dětí! Nenechávejte volně ležet obalový materiál. Fólie z umělých hmot představují veliké nebezpečí pro děti, neboť by je mohly děti spolknout.

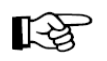

Pokud si nebudete vědět rady, jak tento výrobek používat a v návodu nenajdete potřebné informace, spojte se s naší technickou poradnou nebo požádejte o radu kvalifikovaného odborníka.

AV konvertor nevyžaduje žádnou údržbu. K čištění pouzdra používejte pouze měkký, mírně vodou navlhčený hadřík. Nepoužívejte žádné prostředky na drhnutí nebo chemická rozpouštědla (ředidla barev a laků), neboťby tyto prostředky mohly poškodit displej a pouzdro konvertoru

# **Recyklace**

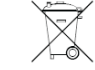

Elektronické a elektrické produkty nesmějí být vhazovány do domovních odpadů. Likviduje odpad na konci doby životnosti výrobku přiměřeně podle platných zákonných ustanovení.

 **Šetřete životní prostředí! Přispějte k jeho ochraně!** 

# **Technické údaje**

- Odpovídající USB (Universal Seriál Bus) port specifikace 2.0
- Podporuje NTSC, PAL videoformát
- Video vstup: 1x RCA kompozitní, 1 x S-Video
- Audio vstup: Stereo audio (RCA)
- Rozm<sup>ě</sup>ry: (D x Š x V) 88mm x 28mm x 18mm
- Napájení prostřednictvím USB portu
- Podporuje vysoké rozlišení videa NTSC: 720 x 480 @ 30 snímků/sekundu PAL: 720 x 576 @ 25 snímků/sekundu

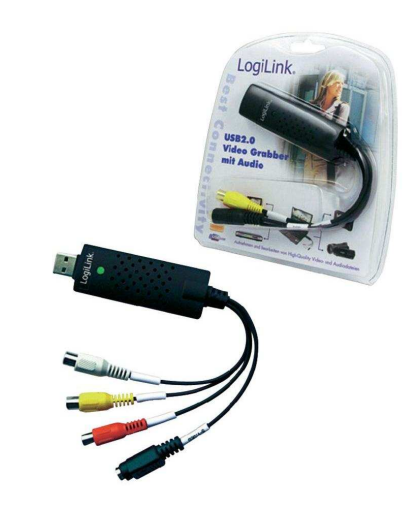

#### **Překlad tohoto návodu zajistila společnost Conrad Electronic Česká republika, s. r. o.**

Všechna práva vyhrazena. Jakékoliv druhy kopií tohoto návodu, jako např. fotokopie, jsou předmětem souhlasu společnosti Conrad Electronic Česká republika, s. r. o. Návod k použití odpovídá technickému stavu při tisku! **Změny vyhrazeny!** © Copyright Conrad Electronic Česká republika, s. r. o. **KOV/1/2012**